## The Virginia Learning Center

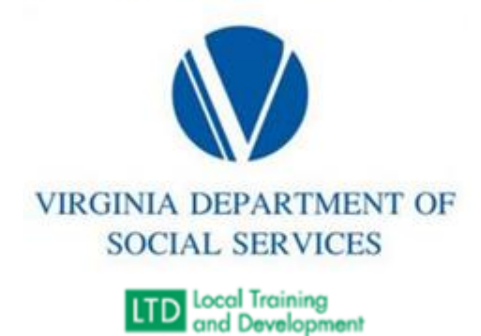

## SUPERVISOR LIST REPORT

Supervisor list report is a report that is run to ensure that each state employee that is required to have a supervisor has one listed on there COVLC profile. Profiles without a supervisor/manager listed must be deactivated in the COVLC. The following are steps to running a supervisor list report.

- 1. Sign into COVLC
- 2. Move cursor over Administer tab and select System to the locate the Reporting section.
- 3. Within the Reporting section click on Reports Console.
- 4. In the Search Text bar, type Organization Listing and press enter.
- 5. Select Organization Listing.
- 6. Then click on the Select button on Organization Listing page.
- 7. On Run Report page press the Select link next to the Organization bar.
- 8. A new window will appear and enter External in Search Text bar and search. Select VDSS Dept of Social Services - External Entities. Window will close after selection.
- 9. Check box to Include sub-organizations.
- 10. Change Layout from Default to LTD Organization List (shared)
- 11. Press Run Report button.
- 12. Export report to Excel.
- 13. Remove rows 1- 18 of report.
- 14. Sort the report by Manager.
- 15. Document employees that are missing their manager's information.
- 16. Deactivate these employees profiles in COVLC.